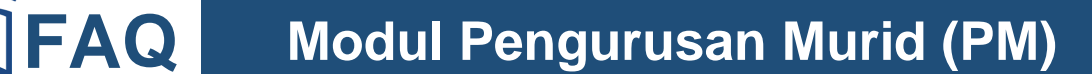

# **1. Apakah alamat laman web Sistem Pengurusan Sekolah (SPS)?**

*Alamat laman web SPS ialah apps4.moe.gov.my/sps*

**2. Apakah alamat laman web modul Pengurusan Murid (PM) dalam SPS?**

*Alamat laman web modul PM ialah apdm.moe.gov.my*

## **3. Apakah ID Pengguna dan Kata Laluan bagi modul PM?**

- *(a) Administrator*
	- *i. ID Pengguna bagi administrator ialah kod sekolah (huruf besar tanpa spacebar). Contohnya ABC1234*
	- *ii. Kata Laluan bagi administrator ialah ###### (dicadangkan agar pengguna menukar kata laluan yang diberi oleh sistem (default password) selepas kali pertama log masuk dengan menggunakan menu 'Tukar Kata Laluan' sebagai langkah keselamatan data.*
- *(b) Guru Kelas*
	- *i. ID Pengguna bagi guru kelas ialah nombor kad pengenalan (mykad guru tanpa symbol sengkang). Contohnya 123456789123*
	- *ii. Kata Laluan bagi administrator ialah #### (dicadangkan agar pengguna menukar kata laluan yang diberi oleh sistem (default password) selepas kali pertama log masuk dengan menggunakan menu 'Tukar Kata Laluan' sebagai langkah keselamatan data.*

## **4. Bagaimana cara untuk mendaftar kelas/guru kelas yang baharu atau menukar kelas/guru kelas sedia ada?**

- *(a) Administrator modul PM sekolah boleh mendaftar kelas/guru kelas baharu atau menukar kelas/guru kelas sedia ada dengan menggunakan menu 'Pendaftaran Kelas'.*
- *(b) Klik sub menu 'Tambah Kelas' sekiranya kelas belum wujud.*
- *(c) Klik sub menu 'Kemaskini' di kelas yang sedia ada sekiranya mahu menukar kelas/guru kelas sedia ada.*
- *(d) Apabila maklumat selesai dikemas kini, sila klik butang 'Kemas kini Maklumat Kelas untuk menyimpan maklumat yang telah dilakukan.*

## **5. Bagaimana untuk memadam atau membuang kelas sedia ada?**

- *(a) Administrator modul PM sekolah boleh memadam atau membuang kelas sedia ada dengan menggunakan menu 'Pendaftaran Kelas'.*
- *(b) Klik sub menu 'Padam' di hujung nama kelas yang telah sedia ada. Sebelum kelas dipadam, sila pastikan data murid di dalam kelas tersebut telah tiada melalui proses padam/buang/pindah murid ke sekolah/kelas lain oleh guru kelas. (kelas tidak boleh dipadam sekiranya masih ada data murid di dalam kelas tersebut).*

## **6. Bagaimana administrator modul PM sekolah melakukan pengesahan semua data murid?**

- *(a) Administrator modul PM perlu menyemak beberapa perkara sebelum membuat pengesahan data dan maklumat murid iaitu :*
	- *i. Memastikan jumlah murid keseluruhan dan bilangan murid mengikut kelas adalah betul dan tepat termasuk mengikut jantina dengan klik menu 'Data Murid'. Skrin yang dipaparkan adalah mengikut Tingkatan/Tahun (paparan mengikut kelas dapat dilakukan dengan klik pada nama Tingkatan/Tahun yang berkenaan) dan diagihkan mengikut jantina.*
	- *ii. Menyemak data dan maklumat murid yang telah dikemaskini oleh guru kelas dengan klik menu 'Data Murid'. Kemudian letakkan courser di perkataan 'Kelas'. Semua kelas mengikut Tingkatan/Tahun akan dipaparkan. Klik pada nama kelas yang berkenaan, senarai murid akan dipaparkan. Klik nama murid untuk menyemak maklumat murid dan ibu bapa murid serta maklumat-maklumat lain adalah benar dan tepat*
- *(b) Administrator modul PM sekolah boleh mengesahkan semua data murid sekolah beliau dengan klik menu 'Data Murid'. Sila klik ( √ ) di bahagian bawah skrin yang bertulis ' Semua data murid seperti yang di atas telah dikemas kini'. Makluman ini akan memberitahu kepada semua pihak yang berkenaan seperti Pejabat Pendidikan Daerah (PPD), Jabatan Pendidikan Negeri (JPN) dan Kementerian Pendidikan Malaysia (KPM) bahawa data murid sekolah tersebut telah disahkan oleh pihak pentadbiran/pengurusan sekolah.*

## **7. Bila administrator modul PM sekolah perlu mengesahkan semua data murid?**

*Administrator modul PM sekolah perlu mengesahkan semua data murid pada 1 hingga 7 haribulan setiap bulan. Selepas tarikh 7 haribulan, menu pengesahan akan dihilangkan dan akan wujud semula pada tarikh 1 haribulan berikutnya. Pemantauan akan dilakukan oleh PPD, JPN dan KPM untuk memastikan data murid yang terdapat dalam modul PM adalah terkini dan boleh digunakan oleh sistem KPM yang berkaitan dari semasa ke semasa.*

### **8. Di mana pihak sekolah perlu membuat laporan pelaksanaan MBMMBI, subjek elektif, aliran dan lain-lain bagi setiap kelas?**

*(a) Administrator modul PM sekolah boleh membuat laporan pelaksanaan MBMMBI dan lain-lain bagi setiap kelas atau mengemaskini maklumat sedia ada dengan menggunakan menu 'Pendaftaran Kelas'.*

- *(b) Klik sub menu 'Tambah Kelas' sekiranya kelas belum wujud.*
- *(c) Klik sub menu 'Kemaskini' di kelas yang sedia ada sekiranya mahu menukar kelas/guru kelas sedia ada.*
- *(d) Apabila maklumat selesai dikemas kini, sila klik butang 'Kemas kini Maklumat Kelas untuk menyimpan maklumat yang telah dilakukan.*

### **9. Bagaimana sekiranya administrator modul PM lupa kata laluan?**

*Administrator modul PM sekolah tersebut boleh meminta administrator modul PM di PPD melakukan 'reset' atau melihat senarai kata laluan sedia ada.*

#### **10. Bagaimana sekiranya guru kelas lupa kata laluan?**

*Administrator modul PM sekolah boleh melakukan 'reset' kata laluan guru kelas di dalam menu 'Pendaftaran Kelas' dan klik 'Reset Kata Laluan' di ruangan nama guru kelas tersebut. Kata laluan sedia ada akan ditukar kepada default password.*

### **11. Bagaimana maklumat sekolah boleh dikemas kini?**

- *(a) Administrator modul PM sekolah boleh membuat pengemaskinian maklumat sekolah.*
- *(b) Klik menu 'Kemas kini' di laman utama modul.*
- *(c) Apabila maklumat selesai dikemas kini, sila klik butang 'Kemas kini Maklumat Sekolah untuk menyimpan maklumat yang telah dilakukan.*

### **12. Bolehkah administrator modul PM mendapatkan data murid sekolah/kelas saya?**

*Ya, boleh. Klik menu 'Data Murid' kerana kemudahan muat turun boleh didapati mengikut Tingkatan/Tahun. Setelah itu klik 'Muat Turun Excel' di hujung nama Tingkatan/Tahun berkenaan. Data murid dan ibu bapa akan dimuat turun kepada anda dalam format excel.*

## **13. Bagaimana mahu mendaftar/mengemaskini murid atau menambah/mengemaskini rekod murid yang disebabkan berpindah masuk atau rekod belum wujud?**

- *(a) Murid boleh didaftar masuk melalui guru kelas masing-masing melalui menu 'Data Murid'.*
- *(b) Semak sekiranya murid tersebut telah sedia ada dalam senarai murid di kelas tersebut. Klik di nama murid, profil murid dan profil ibu bapa murid yang hendak dikemas kini.*
- *(c) Sekiranya murid tiada dalam senarai kelas, klik 'Daftar Murid' dan masukkan identiti murid dengan menggunakan nombor kad pengenalan murid (mykad/mykid) atau nombor sijil lahir atau nombor passport atau tiada dokumen.*
- *(d) Apabila data murid telah diperoleh atau dimasukkan, klik 'Kemaskini Maklumat' apabila telah selesai mengemaskini maklumat.*
- **14. Bagaimana mahu memadam atau membuang rekod murid yang bertindih atau berpindah keluar?**
	- *(a) Rekod murid boleh dipadam/dibuang dari modul PM melalui guru kelas masingmasing melalui menu 'Data Murid' oleh guru kelas.*
	- *(b) Semak nama murid dari senarai murid di dalam kelas tersebut dan klik 'Padam' di hujung nama murid.*
	- *(c) Setelah klik 'Padam', sila pilih sebab padam nama murid tersebut.*

### **15. Bagaimana mahu menukar kelas murid kerana penyusunan semula kelas?**

- *(a) Kelas murid boleh dikemaskini/ditukar melalui guru kelas masing-masing dengan menggunakan menu 'Data Murid'.*
- *(b) Semak nama murid dari senarai murid di dalam kelas tersebut dan klik 'Kemas kini Kelas' di hujung nama murid.*
- *(c) Pilih kelas terkini murid tersebut dari pilihan kelas yang dipaparkan.*
- *(d) Apabila selesai memilih kelas, pastikan klik 'Kemaskini' untuk tukar kelas murid dan 'Batal' sekiranya mahu membatalkan proses tersebut.*

## **16. Bagaimana Guru Kelas hendak membuat pengemaskinian akademik dan maklumat permohonan ke Sekolah Kawalan?**

- *(a) Guru kelas perlu log masuk menggunakan ID guru kelas dan klik menu 'Sekolah Kawalan'.*
- *(b) Klik di senarai nama murid yang hendak dilakukan pengemaskinian dan lakukan semua proses pengemaskinian yang perlu.*
- *(c) Setelah selesai, klik butang 'Serah' kepada Guru Besar atau Penolong Kanan Hal Ehwal Murid (HEM).*

## **17. Bagaimana Guru Besar/Penolong Kanan HEM hendak membuat pengesahan permohonan Sekolah Kawalan?**

- *(a) Administrator modul PM sekolah p erlu mendaftarkan Guru Besar/Penolong Kanan HEM melalui menu 'Pentadbir Sekolah'.*
- *(b) Guru Besar/Penolong Kanan HEM perlu log masuk ke dalam modul PM menggunakan ID Pengguna iaitu nombor kad pengenalan (contoh: 123456789123) dan kata laluan yang telah dimaklumkan oleh admin modul PM sekolah (contoh: #########).*
- *(c) Administrator modul PM sekolah boleh semak kata laluan default (yang telah ditentukan oleh sistem) atau reset kata laluan sekiranya mereka terlupa kata laluan di menu 'Pentadbir Sekolah'.*
- *(d) Guru Besar/Penolong Kanan HEM yang log masuk perlu klik menu 'Sekolah Kawalan'. Hanya permohonan yang berstatus 'Menunggu Pengesahan Guru Besar' yang bermaksud permohonan perlu dibuat pengesahan dengan klik ( √ ) di kotak 'Saya mengesahkan permohonan ini' dan butang 'Sahkan Permohonan'.*
- *(e) Bagi status 'Permohonan Belum Diserahkan', ia bermaksud permohonan belum diserah dan dicetak oleh pemohon atau guru kelas.*
- *(f) Bagi status 'Menunggu Kemasukan Data Akademik', ia bermaksud guru kelas masih belum membuat pengisian markah akademik bagi permohonan tersebut (bagi permohonan ke aliran agama).*